# **NetX360TM Mobile for BlackBerry®**

# **Features and Functions Guide**

MARCH 2010

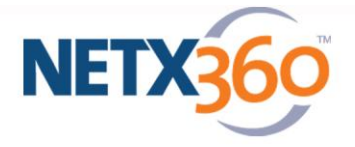

# **Contents**

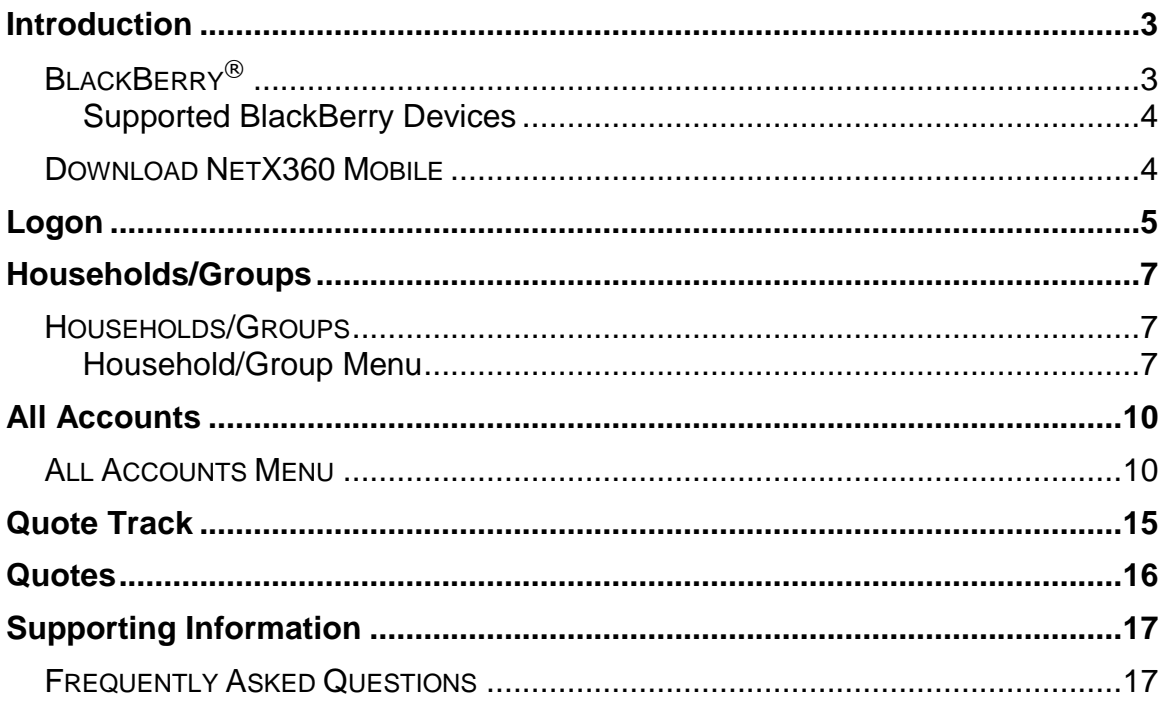

# **Introduction**

#### **NetX360™ Mobile delivers critical business functions when you're on the move.**

It helps you stay on top of the latest market developments and updates, as well as provides access to essential business functions needed to support your investment decisions. In today's marketplace, it is imperative that you stay connected wherever you are, whenever you need.

#### **This unique platform provides you with a virtual office at your fingertips.**

With a few simple clicks, your clients' account profiles, balances, holdings and activity are available in the palm of your hand. You can also check the balances, holdings and activity for any households you have created. In a matter of seconds, the market value, money funds, equity and cash available for that selected household will be at your disposal.

**Your clients' information is just a few clicks away**. With NetX360™ Mobile, you can access your clients' account profiles, balances, holdings and activities. All the information you need is in the palm of your hand.

**Connect with your clients wherever you are**, **whenever you need**. NetX360 Mobile allows you to contact a client, add a client to your address book and view their address on a map all from the convenience of your BlackBerry®.

**Stay ahead of the market.** NetX360 Mobile allows you to check stock quotes and access your 'watch lists' while you are away from your PC.

# **BlackBerry**®

To further increase your productivity and enable you to stay closer to your clients and the markets from wherever you are, the NetX360 Mobile application provides access to some of the key NetX360 features directly from your Blackberry.

- You can quickly look up clients
- Check their holdings
- Find their contact information
- Locate their addresses on a map
- And contact your clients with ease

#### *Supported BlackBerry Devices*

• BlackBerry® 8800, 8820, 8830

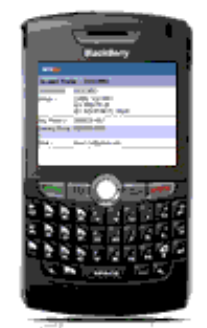

*BlackBerry® 8800*

BlackBerry Pearl™ 8100, 8110, 8120, 8130

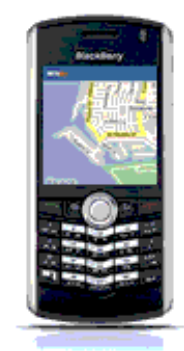

#### *BlackBerry Pearl™*

BlackBerry Curve™ 8300, 8310, 8320, 8330

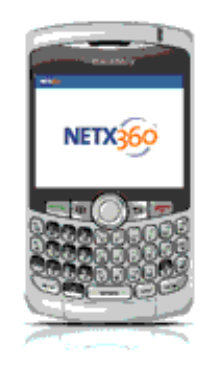

*BlackBerry Curve™ 8310*

### **Download NetX360 Mobile**

- 1. From your BlackBerry<sup>®</sup> browser, go to [http://mobile.netx360.com/download.](http://mobile.netx360.com/download)
- 2. Log in using your NetX360 user ID and password.
- 3. Download the application. Upon successful download, the NetX360 icon will appear on your BlackBerry<sup>®</sup> device

# **Logon**

1. On your Application list, scroll to netx360, and then click it.

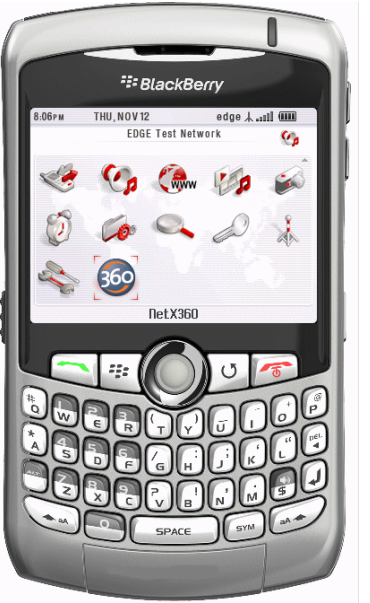

*Application list with Netx360 selected*

The Logon screen appears.

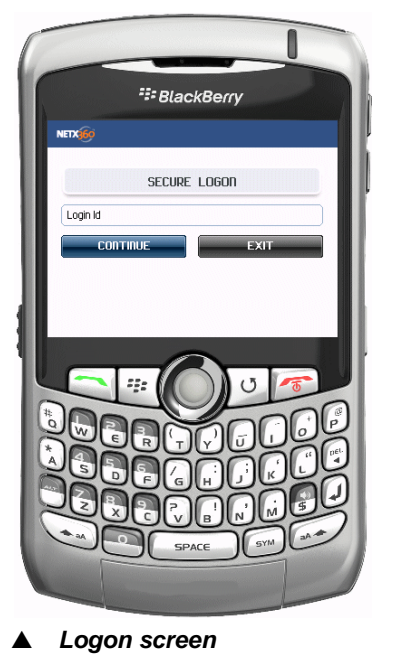

**Note:** The First time you log on, a Stronger Authentication Message appears.

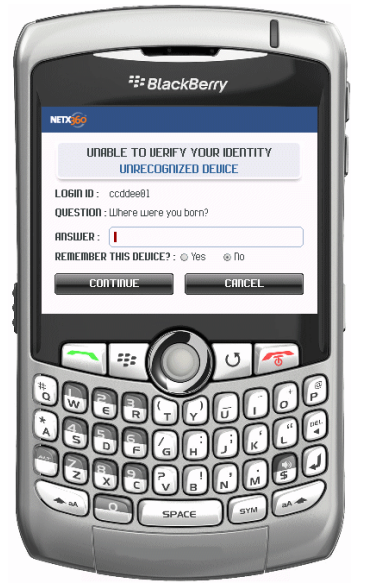

*Stronger Authentication Message screen*

Complete the requested information and click CONTINUE.

2. In the **Login Id** box, type your NetX ID and then click CONTINUE. The CONFIRM IDENTITY screen appears.

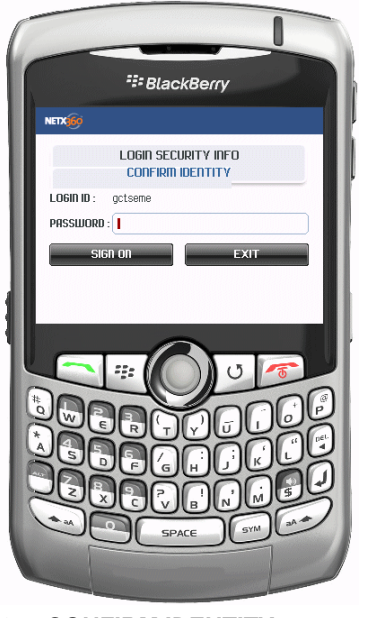

*CONFIRM IDENTITY screen*

3. In the password box, type your NetX360 password and then click SIGN ON. The NetX360 Main Menu appears.

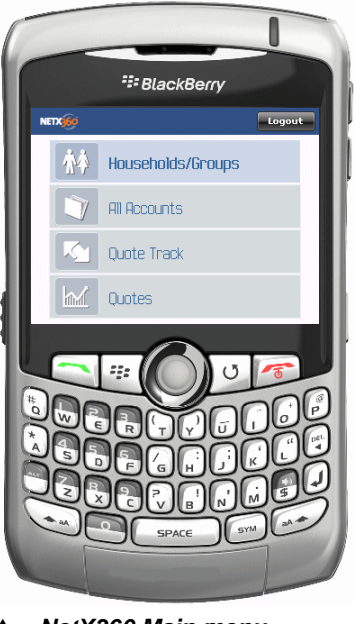

*NetX360 Main menu*

### **Households/Groups**

NetX360 permits grouping of accounts for viewing and analysis. There are two kinds of groups. Households that are intended to gather the accounts of one client such as a family. And Other Groups that can be used by the NetX360 professional in any manner such as gathering accounts that contain a particular investment, or retirement accounts, etc. Households and Other Groups can be created and maintained in NetX360.

### **Households/Groups**

When you click Households/Groups on the Main menu, the Households/Groups list appears, containing a list of all households/groups you have access to. The screen is organized in rows and columns. Each row represents a household or group. The columns are **Group** and **Description**. Clicking any household/group in the list causes a menu to appear.

#### *Household/Group Menu*

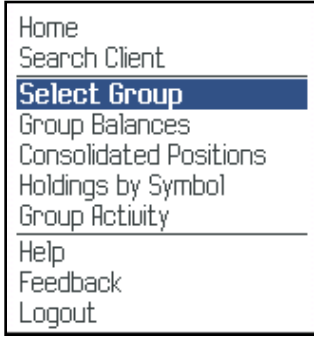

#### *Household/Groups menu*

#### Home

Clicking this option returns you to the NetX360 Mobile Home menu.

#### Search Client

Clicking this option opens a search function that provides a search by short name or account number.

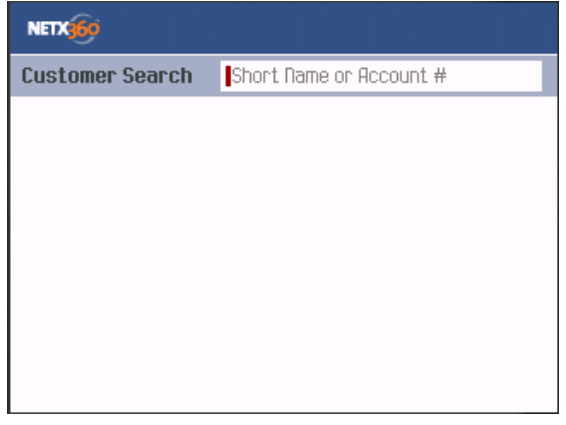

*Search Client screen*

#### Select Group

Clicking this option opens a screen that displays a list of accounts and includes the **Short Name**, account ID (**Acct ID**), and **Category** for the household/group selected.

#### Group Balances

Clicking this option opens a screen that displays **Networth**, **Long Mkt Val**, **Short Mkt Val**, **Money Funds Bal**, **Total Equity**, **Cash Avail**, **Account Val**, **Annuity Val**, **Buying Power**, and **Funds Due** by row.

| NETX360                      |            |  |
|------------------------------|------------|--|
| Group Balances : NNNNN Group |            |  |
| <b>Networth</b>              | 104,148.68 |  |
| Long Mkt Ual                 | 102.281.58 |  |
| Short Mkt Ual                | 0.00       |  |
| Money Funds Bal              | 1,867.10   |  |
| <b>Total Equity</b>          | 102,281.58 |  |
| Cash Auail                   | 0.00       |  |
| <b>Account Ual</b>           | 104,148.68 |  |
| <b>Annuity Ual</b>           | 0.00       |  |
| <b>Buying Power</b>          | 0.00       |  |
| <b>Funds Due</b>             | 0.00       |  |

*Group Balances screen*

#### Consolidated Positions

Clicking this option opens a screen organized in columns of **Asset Type**, **Mkt Val**, and **% of Portfolio**. Rows display **EQUITIES**, **OPTIONS**, **MUTUAL FUNDS**, **FIXED-INCOME SECURITIES, ANNUITIES, CASH AND CASH EQUIVALENTS,** and **OTHERS**.

Clicking on any row causes a new menu to appear where you can click **Get Detailed Positions** to view a breakdown of each asset type for the household/group.

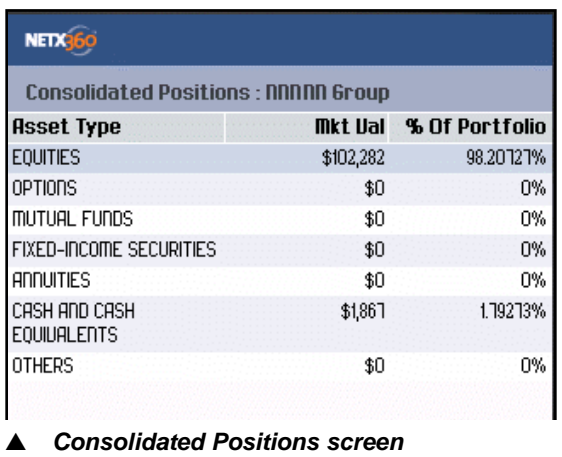

#### Holdings By Symbol

Clicking this option opens a Holdings by Symbol search function. Enter a symbol and click to see a detailed view of the specified holding for the household/group.

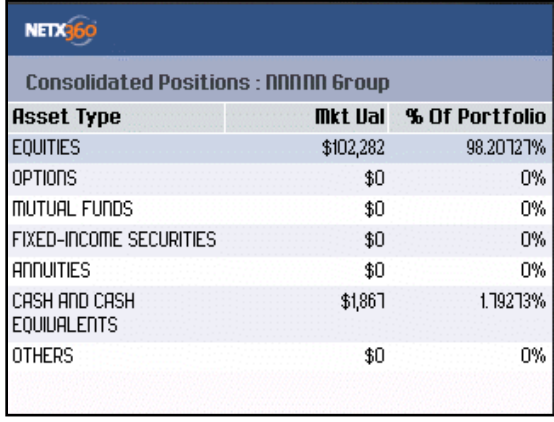

*Holdings by Symbol screen*

#### Group Activity

Clicking this option displays the Activity screen, organized in columns of **Date**, **Account**, **Symbol / CUSIP**, **Transaction Code**, and **Amount**. Transactions are listed in rows.

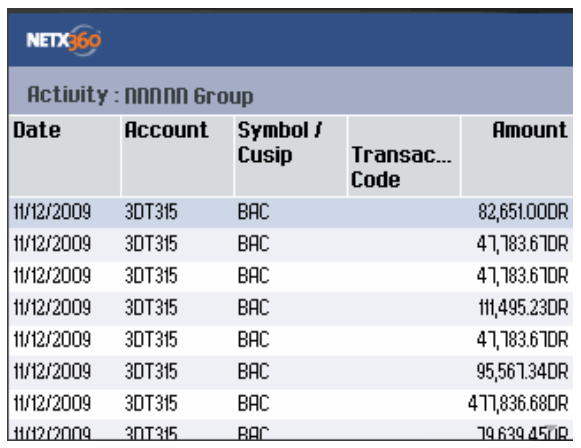

*Group Activity screen*

#### Feedback

To send feedback to Pershing:

- 1. In the **Contact Email Id** box, type your email address.
- 2. In the **Comments** box, type the feedback you want to provide.
- 3. At **Should we contact you back?**, click **Yes** or **No**.
- 4. Click **Send** or **Clear**.

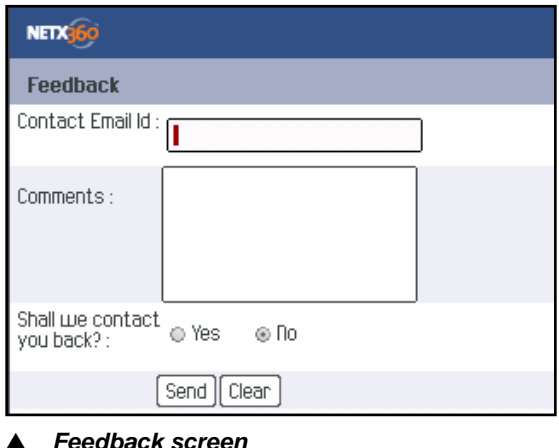

### Logout

To log out of NetX360, click **Logout**.

# **All Accounts**

When you click All Accounts on the Main menu, an Accounts list appears, containing a list of all accounts you have access to. The screen is organized in rows and columns. Each row represents an account. The columns are **Acct ID**, **Short Name**, **Day Phone**, and **Eve. Phone**. Clicking any account causes a menu to appear.

#### **All Accounts Menu**

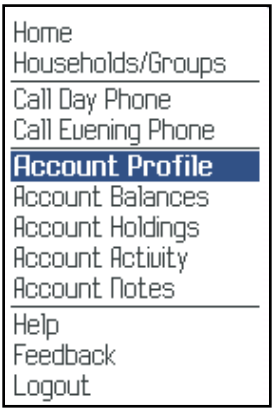

*All Accounts menu*

#### Home

Clicking this option returns you to the NetX360 Mobile Home menu.

#### Households/Groups

Clicking this option sends you to the Households/Groups main screen.

#### Call Day Phone

Clicking this option calls the daytime phone number listed in the selected account's profile.

#### Call Evening Phone

Clicking this option calls the evening phone number listed in the selected account's profile.

#### Account Profile

On the Account Profile screen, the account number and short name are listed in the top row. The account address and optionally the phone number are listed in the **Details** area (next row). This is followed by rows for **Day Phone**, **Evening Phone**, and **Email** address.

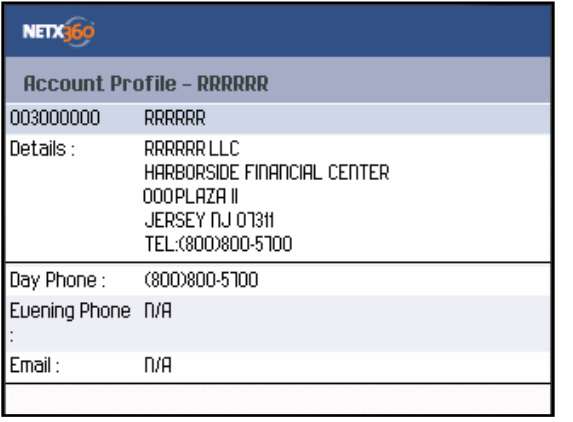

#### *Account Profile screen*

Clicking any of the separate areas causes a new version of the Accounts menu to appear.

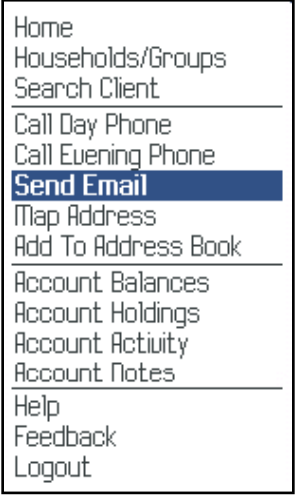

*Modified All Accounts menu*

Clicking the selected (highlighted) item will cause the appropriate function to open. **Map Address** causes a map of the selected client's address to appear on screen. **Send Email** opens you phone's email application with the selected account's email address. **Add to Address** book will add the address, phone number(s) and email address to the phone's address book.

#### Account Balances

The balances for the selected account are listed on this screen. The specific values listed are **Networth**, **Long Mkt Val**, **Short Mkt Val**, **Money Funds Bal**, **Proj Cash Flow**, **Funds To**  **Withdraw**, **Funds To Trade**, **Total Equity**, **Total Fed Call/SMA**, **Today Fed Call**, and **House Call/Surplus**.

| <b>NETX36</b>               |           |  |
|-----------------------------|-----------|--|
| <b>Balances : RRRRRR</b>    |           |  |
| Networth :<br>$-503.29$     |           |  |
| Long Mkt Ual                | 423.63    |  |
| Short Mkt Ual               | 0.00      |  |
| Money Funds Bal             | 0.00      |  |
| Proj. Cash Flow             | 0.00      |  |
| Funds To Withdraw           | nл        |  |
| Funds To Trade              | n/A       |  |
| <b>Total Equity</b>         | $-503.29$ |  |
| <b>Takel Fast Cell/CIDO</b> | مصم       |  |

*Account Balances screen*

#### Account Holdings

The holdings for the selected account are listed in a separate row for each holding. The information is organized by column. The columns are **Symbol/Cusip**, **Last**, **Change**, and **Quantity**.

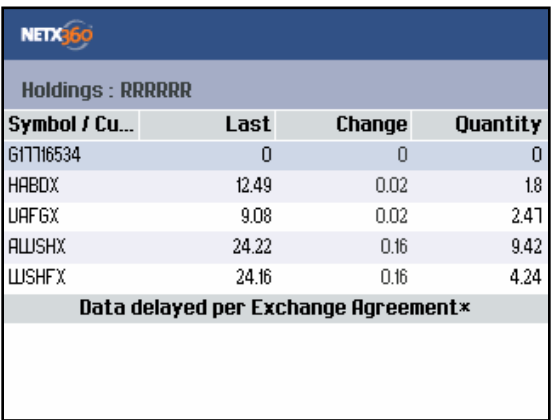

*Account Holdings screen*

#### **Account Activity**

One month of activities for the selected account are listed in a separate row for each activity. The information is organized by column. The columns are **Date**, **Description**, **Symbol/Cusip**, and **Amount**. If there is more than one screen of information, a **More** button appears. Click the **More** button to view the next screen

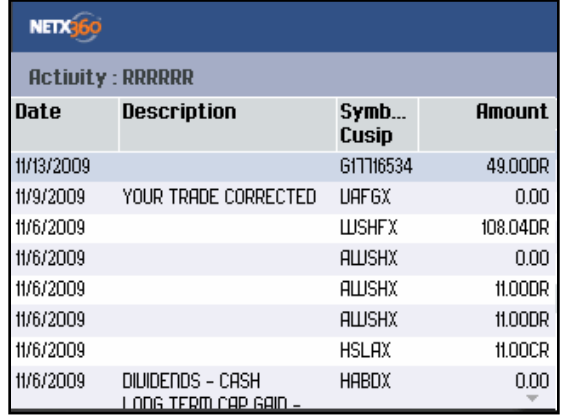

*Account Activity screen*

#### Account Notes

The notes attached to the selected account are listed in a separate row for each note. The information for each is organized by column. The columns are **Entered Date**, **Notes**, **Type**, and **Expiration Date**.

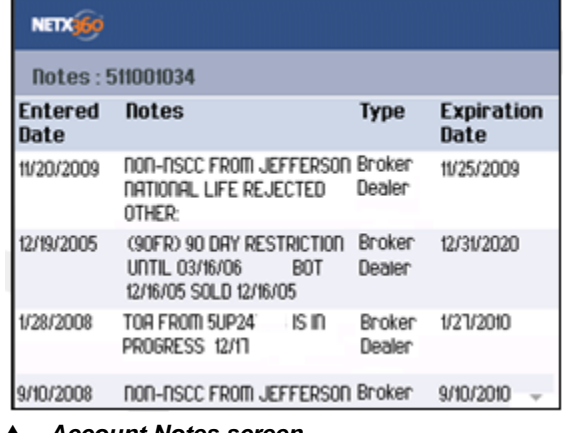

*Account Notes screen*

Clicking any note causes an Account Notes menu to appear.

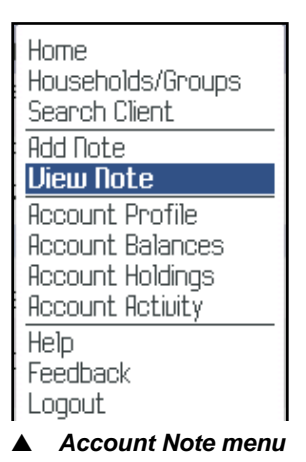

#### View Note

Clicking **View Note** opens a Notes screen that displays the **Expiration Date**, **Type**, and **Notes** text.

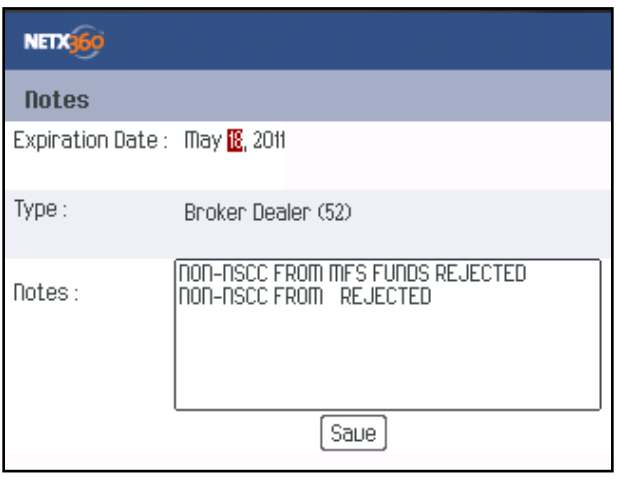

*Read Notes screen*

The **Expiration Date** is the date the note will be deleted from the account and can be edited. The **Type** is either Private (only the user id that created the note can view note) or Broker Dealer (all user ids with access to view the account can view the note). The **Notes** box displays the text of the notes. You can edit the text and save the changes by clicking Save.

#### Add Note

Clicking **Add Note** opens a Note screen that displays **Expiration Date**, **Type**, and a **Notes** text box.

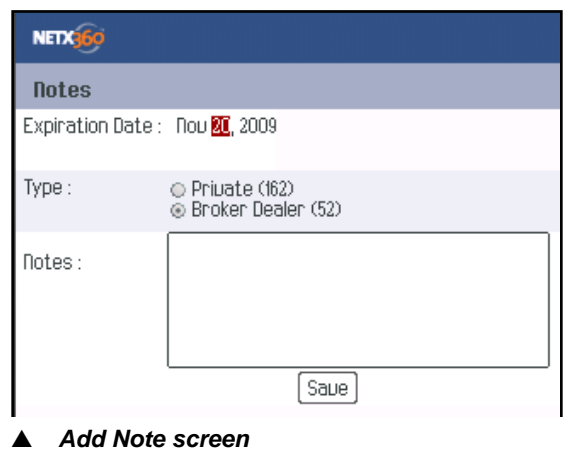

You can edit the Expiration Date, select Type, and create the note text. Click Save to save the note.

# **Quote Track**

When you click Quote Track on the Main menu, a screen appears, displaying the Watch Lists you previously set up in NetX360.

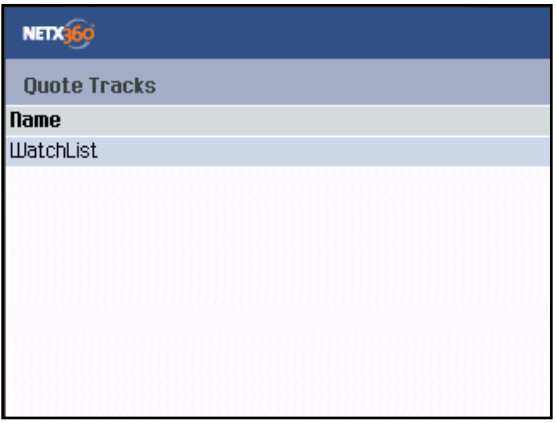

*Quote Tracks screen*

#### **WatchList**

Clicking anywhere on this screen causes a menu to appear. The two items not already explained on this menu are **Get Quotes** and **Get Performance**.

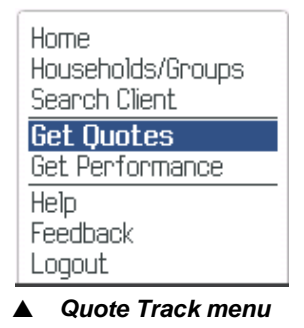

#### **Get Quotes**

Each security on the selected watch list appears in a separate row. The information for each is listed in separate columns. The columns are **Symbol**, **Last**, **Change**, and **Volume**.

#### Get Performance

Each security on the selected watch list appears in a separate row. The information for each is listed in separate columns. The columns are **Symbol**, **Today % Gain**, **Today \$ Gain**, **% Gain**, and **\$ Gain**.

### **Quotes**

When you click Quotes on the Main menu, a screen appears with a **Quotes** box to enter the symbol of the security for which you want a quote.

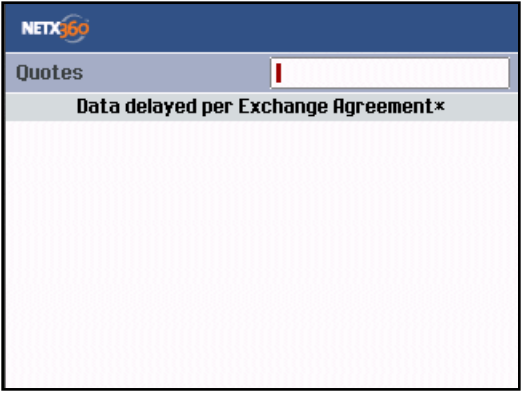

*Quotes Search screen*

After typing the security symbol or CUSIP, clicking causes a quote sheet for the security to appear. The information is listed in two columns as shown in the table that follows.

#### Quote Data

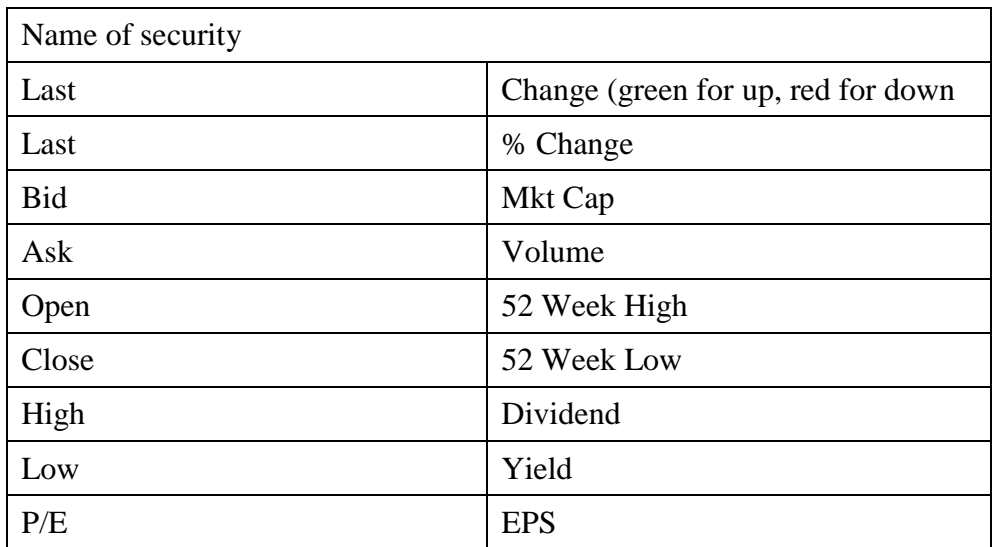

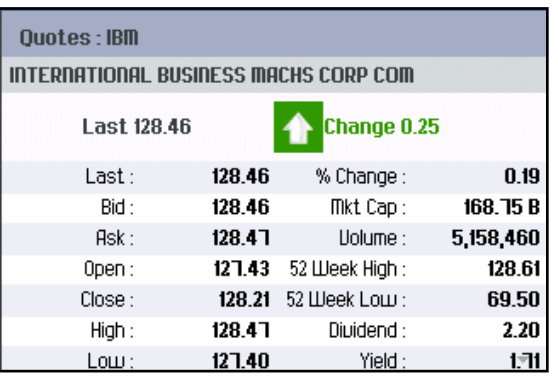

*Quote screen*

# **Supporting Information**

### **Frequently Asked Questions**

- **1. Are there any special entitlements needed to access NetX360 Mobile™?** In order to access NetX360 Mobile, please contact your home office/entitlement administrator and refer to the Wireless Access entitlement.
- **2. How can I access NetX360 Mobile?**  From your BlackBerry® browser, go to http://mobile.netx360.com/download

Log in using your NetX360 user ID and password

Download the application

Upon successful download, the NetX360 icon will appear on your BlackBerry<sup>®</sup> device

**3. What BlackBerry® devices are supported by NetX360 Mobile?** NetX360 Mobile supports the following BlackBerry devices:

BlackBerry Pearl™ 8100, 8120, 8130

BlackBerry Curve™ 8300, 8310, 8320, 8330

BlackBerry® 8800, 8820, 8830

#### **4. How do I log in to NetX360 Mobile?**

Once you have successfully downloaded NetX360 Mobile, click the NetX360 icon on your BlackBerry® device

A login prompt will appear

Log in using your NetX360 user ID and password to access NetX360 Mobile

#### **5. How secure is wireless access to NetX360 Mobile?**

Wireless access to NetX360 Mobile is encrypted and sent securely to the server using Secure Sockets Layer technology.

**6. Why do I get the error "Insufficient space for application" when I try to download NetX360 Mobile?**

It is recommended that you have at least 350,000 bytes of free memory on your BlackBerry® device

Please refer to your BlackBerry® user manual on how you can free up memory

**7. Who do I contact if I encounter any technical issues related to NetX360 Mobile?** Please contact your home office to check whether the Wireless Access entitlement has been properly set up

Verify that your BlackBerry® has connectivity to the internet

Verify that your BlackBerry® is supported by NetX360 by checking the list above of supported BlackBerry® models

If the above steps do not resolve the issue, please contact the NetX360 Help Desk at (888) 878-3142 to submit a help desk ticket. If you live outside of the United States, you can call (201) 413-2476 for assistance.